## **Change Password**

Member Login Screen (This screen can be accessed directly as a URL)

https://northadelaide.miclub.com.au/security/login.msp

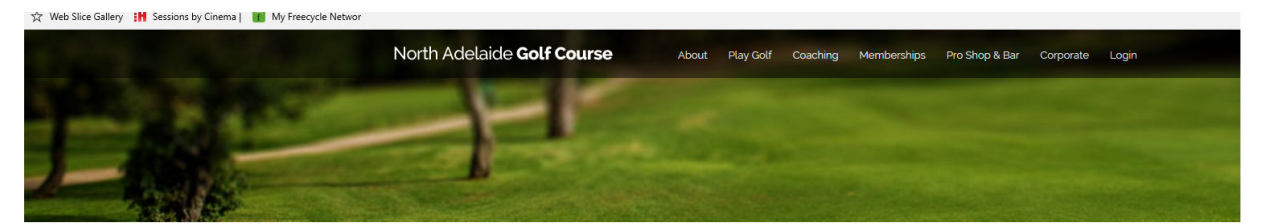

# **Member Login**

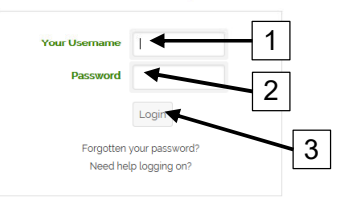

This section of the web site provides booking services for registered public players of North Adelaide Golf Course

### **Login Instructions**

Your username is your email address that you registered with and you password is the one that was emailed to you after you registered. For North Adelaide club members your username is the last few digits of your GOLF Link number je 5030500590 js 590 lf vour GOLE Link number js an AWAY number please use the full 10 digit number

#### **Terms and Conditions**

This Web site is provided by North Adelaide Golf Course (ARN 20903762572 and herein referred to as NAGC). By using the site or downloading materials from the site, you agree to abide by the terms and conditions

**Bookings by Miclub** 

Enter Login details in the 'Member Login' dialogue box

NOTE: Member Login is the same concept as that for the NAGC website

1. Your Username = Last 3-4 digits of your NAGC membership number

NOTE: Do Not use a leading '0'. If member number is 0067, enter that as '67'

- 2. Password = Date of Birth (Entered as ddmmyy)
- 3. Left Click the 'Login' Button (or hit the 'Enter' key)

Screen will change to the 'Change Password' screen

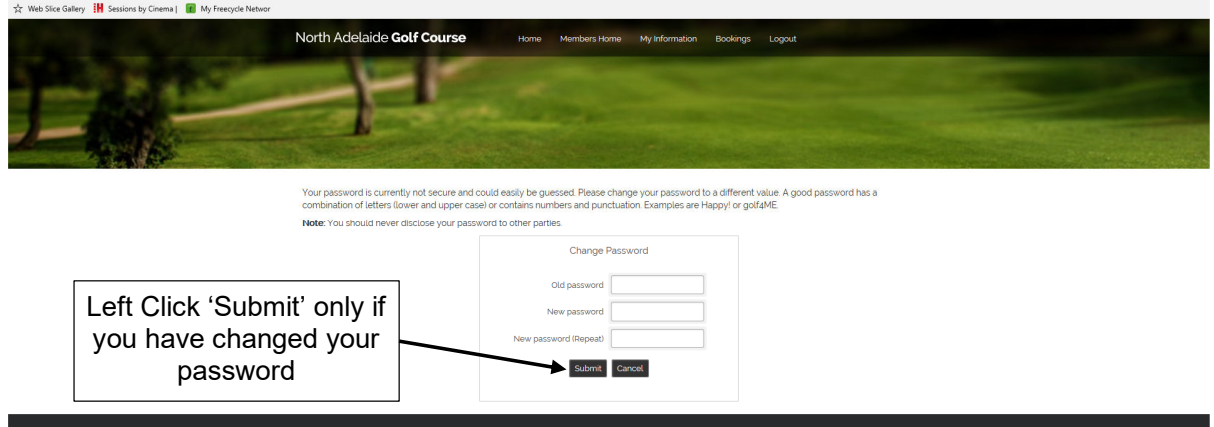

To change your password, fill in the necessary fields to change your password to something private.

NOTE: Be sure to remember your password if you change it. NAGC cannot assist you in restoring your password if you forget it. Only the Pro Shop can assist you. Left Click the 'Submit' button if you have changed your password.

Select 'Cancel' to skip this function and enter MiClub

## **Members Home Page**

If you want to change your password at any time after logging in

After Login, navigate to 'Members Home' using the main menu at the top of the page

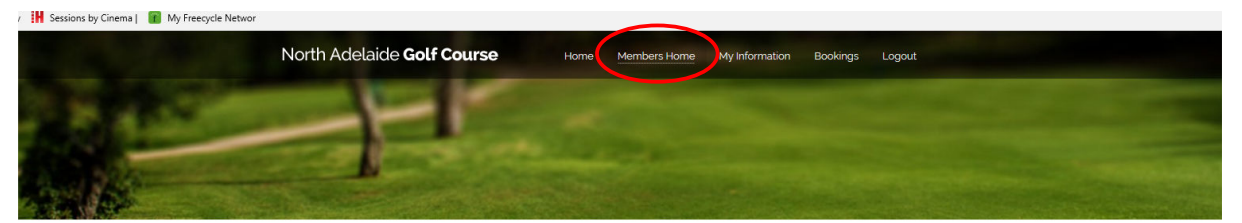

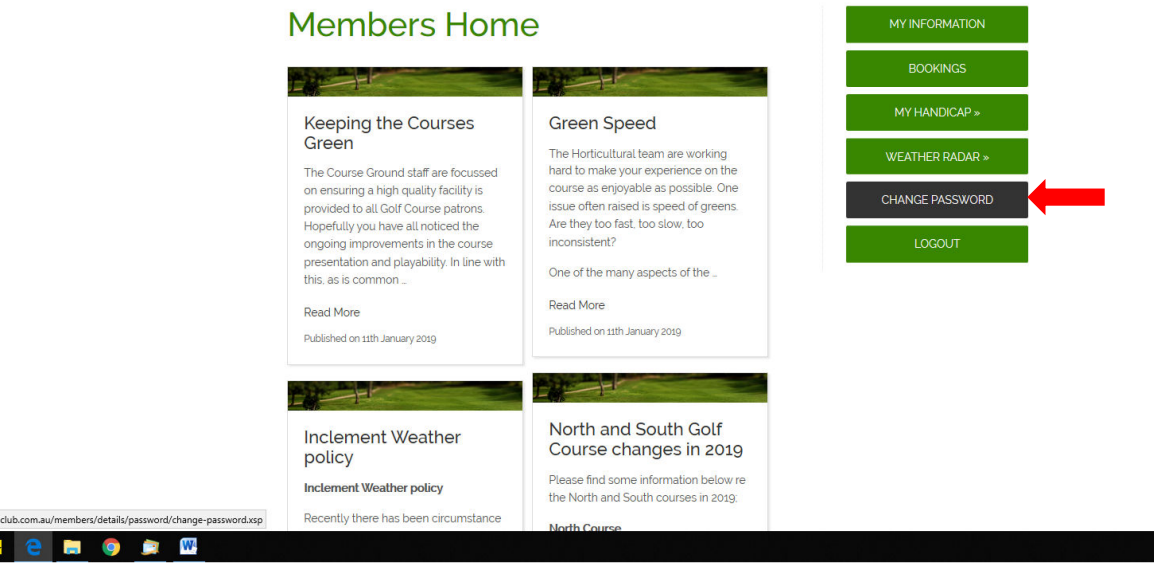

Left Click the 'Change Password' button from the menu

The Change Password dialogue box will appear

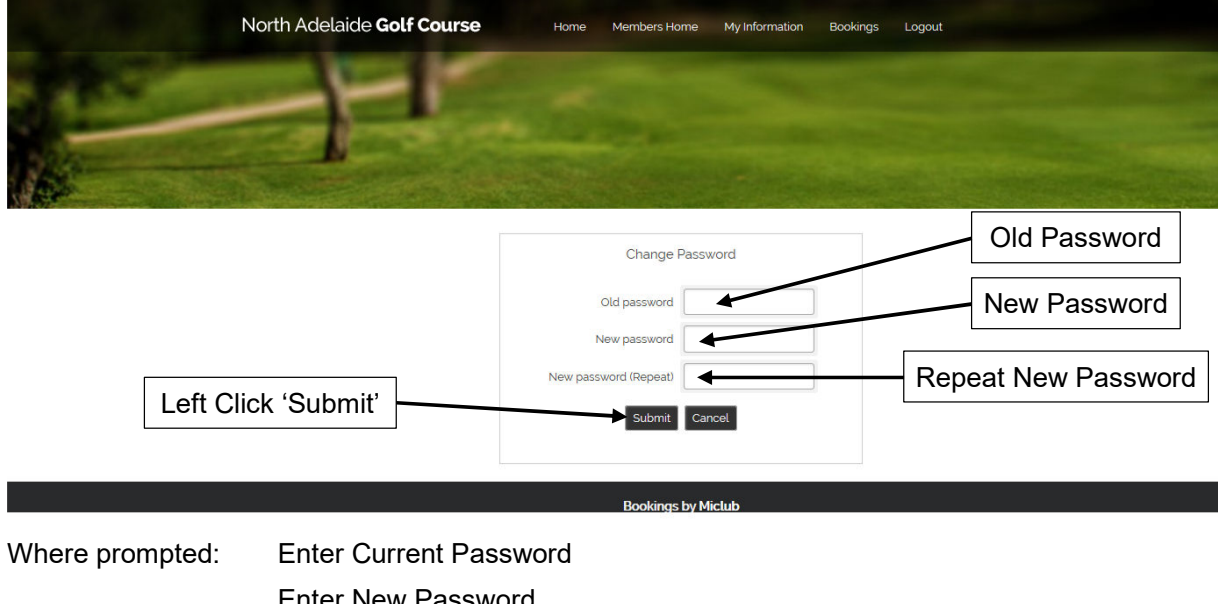

Enter New Password Repeat New Password to authenticate it Left Click the 'Submit' button

 $\mathbf{a}^{\mathsf{R}}$